# **Panasonic**<sup>®</sup>

**Personal Computer** 

# Model No. CF-18/CF-29/CF-73 Series

| ENGLISH                                          | Supplementary Instructions for Bluetooth™                                                                     | $\left  \right $ |  |
|--------------------------------------------------|----------------------------------------------------------------------------------------------------|------------------|--|
| manual gives you information about<br>Bluetooth. | Read Me First2About Bluetooth3Connecting to Bluetooth Devices4Security Setting8LIMITED USE LICENSE AGREEMENT9 |                  |  |

ENGLISH

#### Illustrations and Terminology in this Manual

| NOTE:            | <b>NOTE</b> provides a useful fact or helpful information.                                    |
|------------------|-----------------------------------------------------------------------------------------------|
| CAUTION:         | <b>CAUTION</b> indicates a condition that may result in minor or moderate injury.             |
| Windows 2000     | : Information for Microsoft <sup>®</sup> Windows <sup>®</sup> 2000 Professional users.        |
| Windows XP       | : Information for Microsoft® Windows® XP Professional or Windows® XP Tablet PC Edition users. |
| [Start] - [Run]: | This illustration means to click [Start], then to click [Run].                                |
|                  | (For some applications, you may need to double-click.)                                        |
|                  | Where to go for referred information.                                                         |

#### Trademarks

Microsoft and Windows are registered trademarks of Microsoft Corporation of the United States and/or other countries. Bluetooth is a trademark owned by Bluetooth SIG, Inc., U.S.A. and licensed to Matsushita Electric Industrial Co., Ltd. Panasonic is a registered trademark of Matsushita Electric Industrial Co., Ltd.

## For U.S.A.

Replace the "Federal Communications Commission Radio Frequency Interference Statement" ( Poperating Instructions "Read Me First") with the following.

#### Federal Communications Commission Radio Frequency Interference Statement

Note: This equipment has been tested and found to comply with the limits for a Class B digital device, pursuant to Part 15 of the FCC Rules. These limits are designed to provide reasonable protection against harmful interference in a residential installation. This equipment generates, uses and can radiate radio frequency energy and, if not installed and used in accordance with the instructions, may cause harmful interference to radio communications. However, there is no guarantee that interference will not occur in a particular installation. If this equipment does cause harmful interference to radio or television reception, which can be determined by turning the equipment off and on, the user is encouraged to try to correct the interference by one or more of the following measures:

- Reorient or relocate the receiving antenna.
- Increase the separation between the equipment and receiver.
  Connect the equipment into an outlet on a circuit different
- from that to which the receiver is connected.
- Consult the Panasonic Service Center or an experienced radio/TV technician for help.

#### Warning

To assure continued compliance, use only shielded interface cables when connecting to a computer or peripheral. Also, any changes or modifications not expressly approved by the party responsible for compliance could void the user's authority to operate this equipment.

## Information to the User

#### This product and your Health

This product, like other radio devices, emits radio frequency electromagnetic energy. The level of energy emitted by this product however is far much less than the electromagnetic energy emitted by wireless devices like for example mobile phones.

Because this product operates within the guidelines found in radio frequency safety standards and recommendations, we believe this product is safe for use by consumers. These standards and recommendations reflect the consensus of the scientific community and result from deliberations of panels and committees of scientists who continually review and interpret the extensive research literature.

In some situations or environments, the use of this product may be restricted by the proprietor of the building or responsible representatives of the organization. These situations may for example include: FCC RF Exposure Warning:

- This computer is provided with PC Card slots that could be used with wireless transmitter(s), which will be specifically recommended, when they become available. Other third-party wireless transmitter(s) have not been RF exposure evaluated for use with this computer and may not comply with FCC RF exposure requirements.
- This equipment complies with FCC radiation exposure limits set forth for an uncontrolled environment.
- This equipment must be installed and operated in accordance with provided instructions and minimum 1.5 cm spacing must be provided between antenna and all person's body (excluding extremities of hands, wrist and feet) during wireless modes of operation.
- This equipment may use multiple installed transmitters, which may be capable of simultaneous transmission.

This device complies with Part 15 of the FCC Rules. Operation is subject to the following two conditions:

- (1) This device may not cause harmful interference, and
- (2) This device must accept any interference received, including interference that may cause undesired operation.

Responsible Party: Matsushita Electric Corporation of America One Panasonic Way Secaucus, NJ 07094 Tel No:1-800-LAPTOP-5 (1-800-527-8675)

- Using this product on board of airplanes, or
- In any other environment where the risk of interference to other devices or services is perceived or identified as harmful.

If you are uncertain of the policy that applies on the use of wireless devices in a specific organization or environment (e.g. airports), you are encouraged to ask for authorization to use this product prior to turning on the product.

#### **Regulatory Information**

We are not responsible for any radio or television interference caused by unauthorized modification of this product. The correction of interference caused by such unauthorized modification will be the responsibility of the user. We and its authorized resellers or distributors are not liable for damage or violation of government regulations that may arise from failing to comply with these guidelines.

# **About Bluetooth**

Bluetooth is a technology which enables wireless communication. With Bluetooth, you can access internet or exchange data with other Bluetooth devices (e.g., computer, mobile phone, access point) without connecting cables.

#### **Bluetooth Specification**

- Bluetooth Specification V1.1 Compliant
- Power class: Class 1

#### **Bluetooth Services**

- LAN Access Profile (Client and Server)
- Dial-up Networking Profile (Client and Server)
- FAX Profile (Client)
- Serial Port Profile (Client and Server)
- Generic Object Exchange Profile
- Object Push Profile (Client and Server)
- File Transfer Profile (Client and Server)
- Synchronization Profile (Client and Server)
- Generic Access Profile
- Headset Profile (AG and HS)
- Hardcopy Cable Replacement Profile (Client)
- Personal Area Network Profile (AP, Group and User)
- Human Interface Device Profile (Host)

#### **Bluetooth Switch (Bluetooth ON/OFF)**

- Bluetooth can be switched on or off.
- To switch Bluetooth off
  - Select **/** (blue icon) on the taskbar and select [Disable Bluetooth].
  - 🗲 turns <u>§</u>.
  - To switch Bluetooth back on
  - Select <u>§</u> (blue icon with red prohibition symbol) and select [Enable Bluetooth].

#### CAUTION

Communications are conducted via a Bluetooth antenna.

Do not do anything to block the radio waves, for example by obstructing the antenna segment with your hand.

### (NOTE)

- Communication speeds and distances may vary depending on surrounding conditions, such as the other device sending or receiving communications and the installation environment.
- It is a characteristic of radio waves that communication speeds will tend to decrease as the communication distance increases. We recommend that communications between Bluetooth devices be conducted in as close proximity as possible.
- Communication speeds may decrease if a microwave oven is being used nearby.

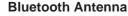

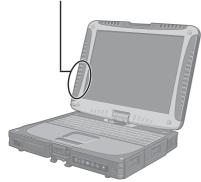

CF-18 Series

#### **Bluetooth Antenna**

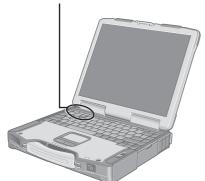

CF-29 Series

#### Bluetooth Antenna —

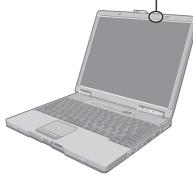

CF-73 Series

# **Connecting to Bluetooth Devices**

## **Installing Bluetooth Driver**

Perform the following procedure after completing the first-time use operation ( Performance) Operation ( Operation ).

### NOTE

- When [Found New Hardware Wizard] is displayed, select [Cancel].
- <For MUI (Multilingual User Interface) OS version> Install the driver before you change the setting of language. If you have already changed it, set the language to the default values in the following menu. After the installation completes, change the setting of language.
   Windows 2000
   [Start] - [Settings] - [Control Panel] - [Regional Options]
   [Your locale (location)] - [English (United States)]
   [Menus und dialogs] - [English]
   Windows XP

[Start] - [Control Panel] - [Date, Time, Language and Regional Options] - [Regional and Language Options]

- [Regional Options] [Standards and Formats] [English (United States)]
- [Languages] [Language used in menus and dialogs] [English]

#### Windows 2000

- Connect the CD drive (optional), and install the driver if necessary.
- **2** Place the Bluetooth Software CD-ROM into the CD drive.
- **3** Select [Start] [Run], enter "d\*:\btw\setup.exe", and then select [OK].
- **4** At [Welcome to the InstallShield Wizard for WIDCOMM Bluetooth Software...], select [Next].
- **5** After reading the license agreement, select [I accept the terms in the license agreement], and select [Next].
- **6** At [Destination Folder], select [Next].
- 7 At [Ready to Install the Program], select [Install].
- **8** At [Driver Signature Notice], select [OK].
- **9** At [InstallShield Wizard Completed], select [Finish].
- **10** Select [Yes] to restart the computer.
- **11** Select [Start] [My Bluetooth Places].
- 12 Select the locations where you want the icon to appear, and select [Next].

**13** Enter the computer name, set [Computer type] to [Laptop], and then select [Next].

14 Select [Next].

**15** At [Choose the services that this computer will offer:], select [Next].

16 Select [Skip].

17 Select [Finish].

**18** Select [Start] - [Run], enter "d\*:\btswitch\setup.exe", and then select [OK].

**19**At [Welcome to the InstallShield Wizard for Bluetooth Switch...], select [Next].

**20**Select [Yes, I want to restart my computer now], and select [Finish].

The computer will restart.

## **21**Remove the CD-ROM and the CD drive.

\* "d" is the drive letter of the CD drive. You can change the letter to suit your preference.

#### Windows XP

**1** Connect the CD drive (optional), and install the driver if necessary.

**2** Place the Bluetooth Software CD-ROM into the CD drive.

**3** Select [Start] - [Run], enter "d\*:\btw\setup.exe", and then select [OK].

**4** At [Welcome to the InstallShield Wizard for WIDCOMM Bluetooth Software...], select [Next].

**5** After reading the license agreement, select [l accept the terms in the license agreement], and select [Next].

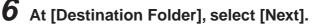

**7** At [Ready to Install the Program], select [Install].

- **8** At [Driver Signature Notice], select [OK].
  - At [InstallShield Wizard Completed], select [Finish].

**10** Select [Start] - [All Programs] - [My Bluetooth Places].

# **Connecting to Bluetooth Devices**

- 11 Select the locations where you want the icon to appear and select [Next].
- 12 Enter the computer name, set [Computer type] to [Laptop], and then select [Next].
- 13 Select [Next].
- 14 At [Choose the services that this computer will offer:], select [Next].
- 15 Select [Skip].
- 16 Select [Finish].
- 17 Select [Start] [Run], enter "d\*:\btswitch\setup.exe", and then select [OK].
- **18** At [Welcome to the InstallShield Wizard for Bluetooth Switch...], select [Next].
- **19** Select [Yes, I want to restart my computer now], and select [Finish].

The computer will restart.

20Remove the CD-ROM and the CD drive.

\* "d" is the drive letter of the CD drive. You can change the letter to suit your preference.

### Connecting

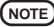

Make the required settings to connect to the desired Bluetooth devices beforehand. (e.g., installing a printer driver for the desired printer.)

#### <Example>

When connecting to Bluetooth printer using the Serial Port Profile:

- Double-click 👸 on the desktop.
- **2** Select [Bluetooth] from the menu and select [Advanced Configuration] - [Client Applications], then double-click [Bluetooth Serial Port].

The [Bluetooth Properties] screen<sup>\*1</sup> is displayed.

Make a note of the Bluetooth serial port number (e.g., COM7)<sup>\*2</sup> displayed in [COM Port]. This is necessary for the setting on page 7.

**3** Remove the check mark from [Secure Connection], and select [OK].

## 4 Select [OK].

- **5** Right-click **3** on the taskbar, and select [Quick Connect] [Bluetooth Serial Port] [Find Devices].
- **6** Select the desired Bluetooth printer, and select [Connect].
- **7** When [Created connection shortcut...] is displayed, select [OK].
- **8** When [The Bluetooth serial port COM7\*<sup>2</sup> is now configured...] is displayed, select [OK].

# **9** Windows 2000

Restart the computer by selecting [Start] - [Shut Down] - [Restart] - [OK].

Windows XP

Restart the computer by selecting [Start] - [Turn Off Computer] - [Restart].

#### **Bluetooth Serial Port**

When you use the Bluetooth serial port service, you can establish connections between two Bluetooth devices via a virtual communication port. This means that you can handle connected devices in the same way as you would hard-wired connections.

To establish a Bluetooth serial port connection, configure the serial port number of the selected device to the Bluetooth serial port number.

#### Setting

<Example>

Set the serial port number of the desired printer to COM7<sup>\*2</sup>.

#### Windows 2000

- **1** Select [Start] [Settings] [Control Panel] [Printers].
- **2** Right-click the desired printer and select [Properties] [Ports]. Then select [COM7<sup>\*2</sup>], and select [OK].

#### Windows XP

- 1 Select [Start] [Control Panel] [Printers and Other Hardware] [Printers and Faxes].
- **2** Right-click the desired printer and select [Properties] [Ports]. Then select [COM7<sup>\*2</sup>], and select [OK].
- \*1 This screen may be displayed behind the [My Bluetooth Places] screen. In this case, minimize the [My Bluetooth Places] screen.
- \*2 This varies depending on the settings.

# **Security Setting**

You can establish security settings for individual services.

To enable/disable the security setting:

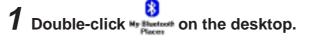

**2** Select [Bluetooth] from the menu, and select [Advanced Configuration] - [Client Applications].

**3** Double-click the desired application name (service).

 To enable: Add the check mark for [Secure Connection].
 To disable: Remove the check mark from [Secure Connection].

**5** Select [OK], then select [OK].

### PIN Code Request

If the security setting is enabled, when you try to connect to other Bluetooth devices, the following message will appear, and you will be asked for the PIN Code.

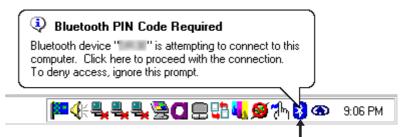

### Click here and enter a PIN Code, then select [OK].

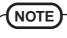

#### PIN Code

A PIN Code is a password for which you can set up to 16 alphanumeric characters. When establishing security settings, the PIN Code for the device to be connected (slave) must be the same as the PIN Code for the device where the connection originates (master).

# LIMITED USE LICENSE AGREEMENT

THE SOFTWARE PROGRAM(S) ("PROGRAMS") FURNISHED WITH THIS PANASONIC® PRODUCT ("PRODUCT") ARE LICENSED ONLY TO THE END-USER ("YOU"), AND MAY BE USED BY YOU ONLY IN ACCORDANCE WITH THE LICENSE TERMS DESCRIBED BELOW. YOUR USE OF THE PROGRAMS SHALL BE CONCLUSIVELY DEEMED TO CONSTITUTE YOUR ACCEPTANCE OF THE TERMS OF THIS LICENSE.

Matsushita Electric Industrial Co., Ltd. ("MEI") has developed or otherwise obtained the Programs and hereby licenses their use to you. You assume sole responsibility for the selection of the Product (including the associated Programs) to achieve your intended results, and for the installation, use and results obtained therefrom.

#### LICENSE

- A. MEI hereby grants you a personal, non-transferable and non-exclusive right and license to use the Programs in accordance with the terms and conditions stated in this Agreement. You acknowledge that you are receiving only a LIMITED LICENSE TO USE the Programs and related documentation and that you shall obtain no title, ownership nor any other rights in or to the Programs and related documentation nor in or to the algorithms, concepts, designs and ideas represented by or incorporated in the Programs and related documentation, all of which title, ownership and rights shall remain with MEI or its suppliers.
- B. You may use the Programs only on the single Product which was accompanied by the Programs.
- C. You and your employees and agents are required to protect the confidentiality of the Programs. You may not distribute or otherwise make the Programs or related documentation available to any third party, by time-sharing or otherwise, without the prior written consent of MEI.
- D. You may not copy or reproduce, or permit to be copied or reproduced, the Programs or related documentation for any purpose, except that you may make one (1) copy of the Programs for backup purposes only in support of your use of the Programs on the single Product which was accompanied by the Programs. You shall not modify, or attempt to modify, the Programs.
- E. You may transfer the Programs and license them to another party only in connection with your transfer of the single Product which was accompanied by the Programs to such other party. At the time of such a transfer, you must also transfer all copies, whether in printed or machine readable form, of every Program, and the related documentation, to the same party or destroy any such copies not so transferred.
- F. You may not remove any copyright, trademark or other notice or product identification from the Programs and you must reproduce and include any such notice or product identification on any copy of any Program.
- G. For a certain program included in the Programs, Widcomm, Inc. is a direct and intended beneficiary of this Agreement and may enforce it directly against you.

YOU MAY NOT REVERSE ASSEMBLE, REVERSE COMPILE, OR MECHANICALLY OR ELECTRONICALLY TRACE THE PROGRAMS, OR ANY COPY THEREOF, IN WHOLE OR IN PART.

YOU MAY NOT USE, COPY, MODIFY, ALTER, OR TRANSFER THE PROGRAMS OR ANY COPY THEREOF, IN WHOLE OR IN PART, EXCEPT AS EXPRESSLY PROVIDED IN THE LICENSE.

IF YOU TRANSFER POSSESSION OF ANY COPY OF ANY PROGRAM TO ANOTHER PARTY, EXCEPT AS PERMITTED IN PARAGRAPH E ABOVE, YOUR LICENSE IS AUTOMATICALLY TERMINATED.

# LIMITED USE LICENSE AGREEMENT

#### TERM

This license is effective only for so long as you own or lease the Product, unless earlier terminated. You may terminate this license at any time by destroying, at your expense, the Programs and related documentation together with all copies thereof in any form. This license will also terminate effective immediately upon occurrence of the conditions therefore set forth elsewhere in this Agreement, or if you fail to comply with any term or condition contained herein. Upon any such termination, you agree to destroy, at your expense, the Programs and related documentation together with all copies thereof in any form.

#### SOFTWARE LIMITED WARRANTY

MEI warrants to you only that the disk(s) or other media on which the Programs are furnished will be free from defects in materials and workmanship under normal use for a period of sixty (60) days from the date of delivery thereof to you, as evidenced by your purchase receipt.

This is the only warranty MEI makes to you. MEI does not warrant that the functions contained in the Programs will meet your requirements or that the operation of the Programs will be uninterrupted or error free.

MEI's entire liability, and your exclusive remedy under this warranty shall be limited to the replacement, in the country where you purchased the Product, of any defective disk or other media which is returned to MEI, together with a copy of the purchase receipt, within the aforesaid warranty period.

Anything in the foregoing to the contrary notwithstanding, MEI shall have no obligation for any defects in the disk(s) or other media on which the Programs are furnished resulting from your storage thereof, or for defects that have been caused by operation of the disk(s) or other media otherwise than on the Product or in environmental conditions other than those specified by MEI by alteration, accident, misuse, abuse, neglect, mishandling, misapplication, installation, maladjustment of consumer controls, improper maintenance, modification of damage that is attributable to acts of God. In addition, MEI shall have no obligation for any defects in the disk(s) or other media if you have modified, or attempted to modify any Program.

DURATION OF IMPLIED WARRANTIES, IF ANY, IS LIMITED TO SIXTY (60) DAYS. MEI ASSUMES NO RISK OF AND SHALL NOT IN ANY CASE BE LIABLE FOR ANY DAMAGES, INCLUDING, WITHOUT LIMITATION, ANY SPECIAL, INCIDENTAL, CONSEQUENTIAL, OR PUNITIVE DAMAGES ARISING FROM BREACH OF WARRANTY OR CONTRACT, NEGLI-GENCE OR ANY OTHER LEGAL THEORY, INCLUDING, WITHOUT LIMITATION LOSS OF GOOD-WILL, PROFITS OR REVENUE, LOSS OF USE OF THE PROGRAMS OR PRODUCTS OR ANY ASSOCIATED EQUIPMENT, COST OF CAPITAL, COST OF ANY SUBSTITUTE EQUIPMENT, FACILITIES, SERVICES, DOWNTIME COSTS, OR CLAIMS OF ANY PARTY DEALING WITH YOU FOR SUCH DAMAGES.

Some countries do not allow the exclusion or limitation of incidental or consequential damages, or limitations on how long an implied warranty lasts, so the above limitations or exclusions may not apply to you.

This limited warranty gives you specific legal rights, and you may also have other rights which vary from country to country.

YOU ACKNOWLEDGE THAT YOU HAVE READ THIS AGREEMENT, UNDERSTAND IT AND AGREE TO BE BOUND BY ITS TERMS AND CONDITIONS. YOU FURTHER AGREE THAT IT IS THE COMPLETE AND EXCLUSIVE STATE-MENT OF THE AGREEMENT BETWEEN US, WHICH SUPERSEDES ANY PROPOSAL OR PRIOR AGREEMENT, ORAL OR WRITTEN, AND ANY OTHER COMMUNICATIONS BETWEEN US, RELATING TO THE SUBJECT MAT-TER OF THIS AGREEMENT.

| Transmission method    | FHSS system      |
|------------------------|------------------|
| Wireless channels used | Channels 1 to 79 |
| RF frequency band      | 2402-2480 MHz    |

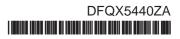